## **How to permanently display the Windows 10 version on the desktop**

By [Mark Kaelin](https://www.techrepublic.com/meet-the-team/us/mark-kaelin/) in [Software](https://www.techrepublic.com/topic/software/) on April 8, 2019

With a few strategic tweaks, keeping track of which version of Windows 10 is running on dozens of PCs is easy.

For better or worse, Microsoft has been releasing updated versions of the [Windows 10](https://www.techrepublic.com/article/windows-10-the-smart-persons-guide/) operating system on a schedule that runs at an approximate rate of twice a year. If you are the system administrator for dozens, hundreds, perhaps even thousands of computer workstations, determining which version of Windows 10 is running on each machine can Of course, when troubleshooting computers, determining the version of Windows 10 running on a machine is a fairly simple matter of opening the right System configuration screen. However, doing that over and over again could become frustrating even for the most patient of troubleshooters. With a simple tweak of the Windows 10 Registry file, users and system admins can both see exactly which version of the operating system is installed on a particular PC just by looking at the desktop.

This how-to tutorial shows you how to tweak the Registry file to display the current version information about Windows 10 on the desktop at all times.

**Disclaimer:** Editing the Windows Registry file is a serious undertaking. A corrupted Windows Registry file could render your computer inoperable, requiring a reinstallation of the Windows 10 operating system and potential loss of data. Back up the Windows 10 Registry file and create a valid restore point before you proceed.

#### **Display Windows 10 version on desktop**

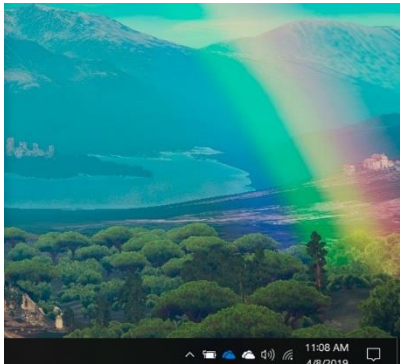

This shows what the bottom right-hand corner of a typical Microsoft Windows 10 desktop looks like—no version information is displayed. This tweak of the Registry file will change that.

As is the case for any Registry tweak, start by typing "regedit" into the Cortana search box on the Windows 10 desktop. Click the entry in the search results, which refers to the Registry Editor program (regedit.exe). With the app open, navigate to this specific key.

#### Computer\HKEY\_CURRENT\_USER\Control Panel\Desktop

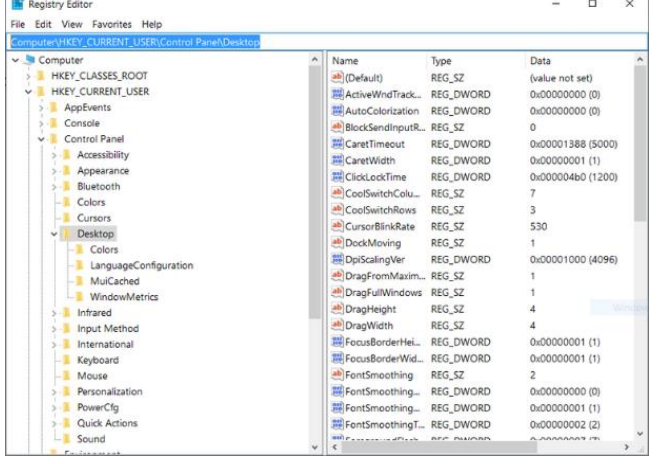

Click on the Desktop key and scroll down the list of keys displayed in the right-hand window until you find an entry labeled "PaintDesktopVersion," as shown below

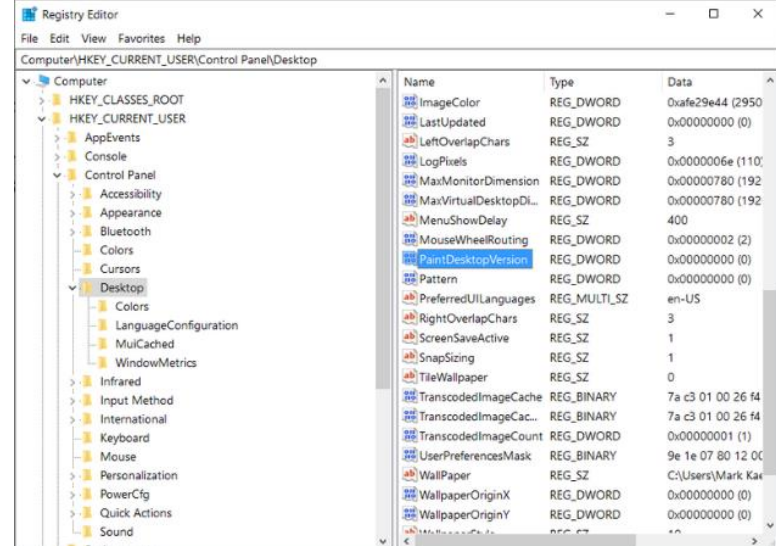

### Double-click the PaintDesktopVersion key and change the Default value from "zero" to "1", as shown. Click OK to complete the process.

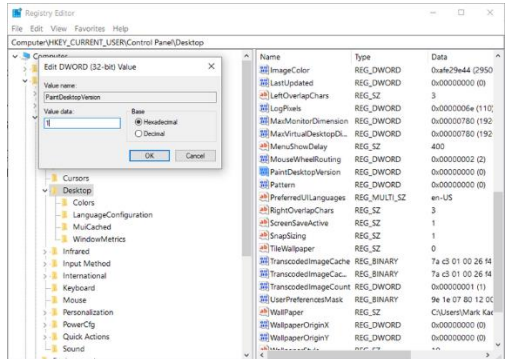

Click the File menu item of the Registry Editor and Exit the application. For the new setting to take full effect, you may have to restart your Windows 10 computer. From this point on you should see version information displayed in the bottom right-hand corner of your desktop, as shown.

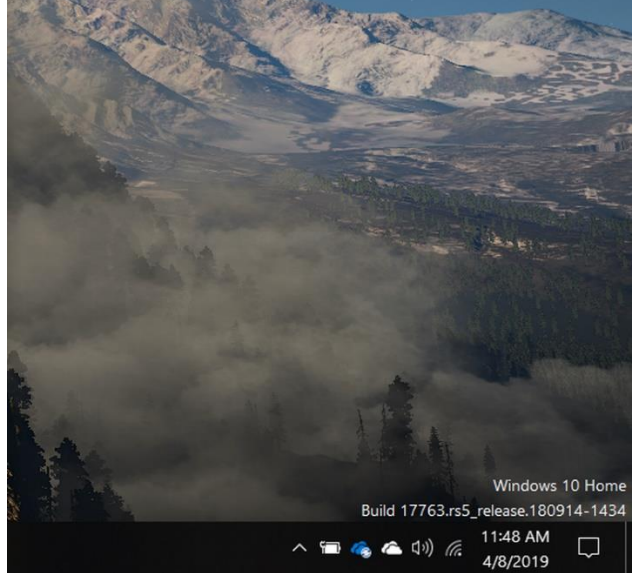

To remove the version display from the Windows 10 desktop, change the PaintDesktopVersion key value back to "zero."

# **Windows 10 Now Lets You Pull USB Drives Out Without Making a Fuss**

**----------------------------------------------------------------------------------------------------**

By [Rami Tabari](https://www.laptopmag.com/latest?author_name=Rami%20Tabari) | April 8, 2019 03:03 pm

The days of worrying about safely ejecting your [USB drives](https://www.laptopmag.com/articles/best-cheap-usb-flash-drives) are no more. Microsoft has gone ahead and switched the default setting for USB drives work on Windows 10, allowing users to pull out the device without having to manually select the "Eject" button.

Before the [October](https://www.laptopmag.com/articles/get-windows-10-october-2018-update) 2018 Update, USB drives were defaulted to operate with "better performance," but now USB drives are automatically set to function with the "quick removal" setting, which allows you to safely remove the device without pressing anything in Windows 10.

However, now that USB drives are defaulted for "quick removal," the system can no longer cache disk write operations, which results in slower performance. While it's unclear how much performance you actually lose from this, you can revert the setting back to "better performance" on the specific USB device you're using.

An easy way to change it is to go into Disk Management and right click on the drive you want to change. Click Properties, navigate to Hardware, click on Properties again, go to the Policies tab and from there you can then change the removal policy for that specific USB drive.

If you're not on the Windows 10 October 2018 Update, then this new feature won't affect you, so your USB drive will still be defaulted to the 'better performance' setting and there's no way to change it.